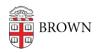

Knowledgebase > Software > Installation Instructions > Maple Installation Instructions

## Maple Installation Instructions

Tuesday Mueller-Harder - 2023-10-25 - Comments (0) - Installation Instructions

## Windows

- 1. Download and run the Maple installer for Windows.
- 2. Follow the on-screen prompts, accepting the default installation options.
- 3. If you have Matlab installed, you'll have the option of linking Matlab with Maple. Make your selections in the dialog box.
- 4. Accept the "Check for Updates" defaults.
- 5. At the pre-installation summary, click Next to begin the installation.
- 6. At the Completing the Maple Setup Wizard, click Finish.
- The first time Maple is started, a dialog may appear, "You have installed a time limited edition of Maple....This is a full-powered version of this software....." Click OK.

## macOS

- 1. Download and run the Maple installer for macOS.
- 2. Authenticate as an administrator.
- 3. Follow the on-screen prompts, accepting the default installation options.
- If Matlab is installed on your computer, you must decide whether to link Matlab with Maple. Make your selection and click **Next**.
- 5. Select the Network License button. Click **Next**.
- 6. Select Single Server.
- Enter Im\_maple.brown.edu for the License Server, and and leave the port at the default (27000). Click Next.

## Linux

- 1. Download Maple by clicking on the link provided.
- 2. Follow the on-screen prompts, accepting the default installation options.
- 3. Confirm that "Network License" is selected.
- 4. Enter **Im\_maple.brown.edu** in the Server field.